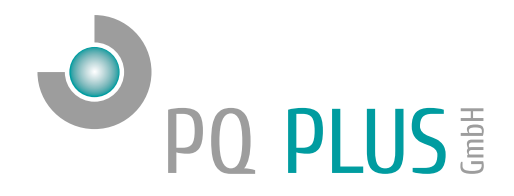

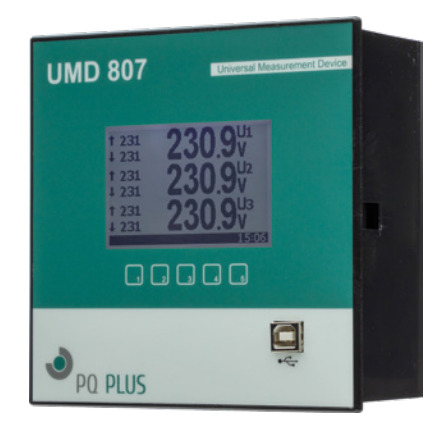

## Quick-Start Anleitung UMD 807

Deutsch

# Inhaltsverzeichnis

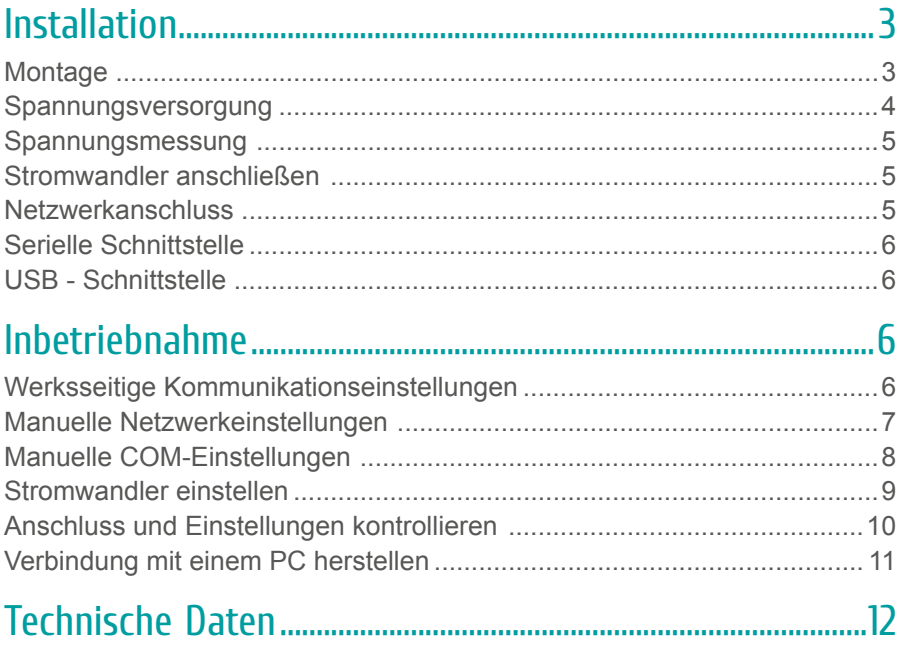

### <span id="page-2-0"></span>Installation

### **Montage**

Das UMD 807 ist für den Einbau in Schalttafeln geeignet und benötigt ein **Ausbruchmaß von 138+1 x 138+1 mm.**

Um für eine ausreichende Belüftung zu sorgen, muss ein Abstand von 20 mm bzw. 50 mm zu benachbarten Geräten bestehen.

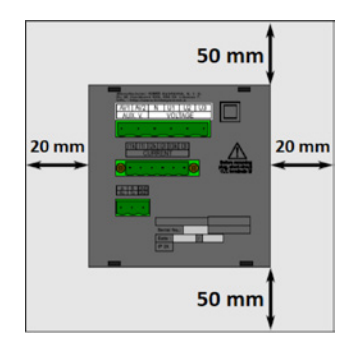

Um das UMD 807 in der Schalttafel zu fixieren, verwenden Sie die beiliegenden Befestigungsklammern. Diese werden seitlich am Gerät angelegt und mit Hilfe eines Schraubendrehers befestigt.

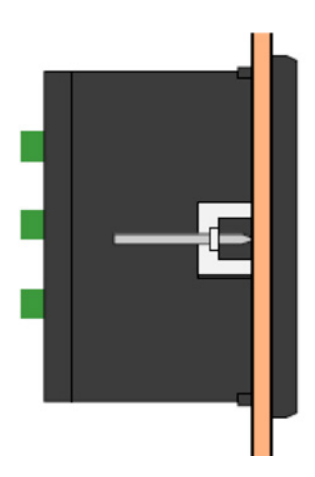

#### <span id="page-3-0"></span>Spannungsversorgung

Das UMD 807 benötigt folgende Spannungsversorgung:

 $75...500 V_{AC}$ 90…600 $V_{DC}^{\sim}$ 

Die Anschlüsse hierfür befinden sich an der Rückseite des UMD's und sind mit AV1 (9) und AV2 (10) beschriftet. Für die Absicherung der Spannungsversorgung wird ein 1 A Leitungsschutzschalter empfohlen.

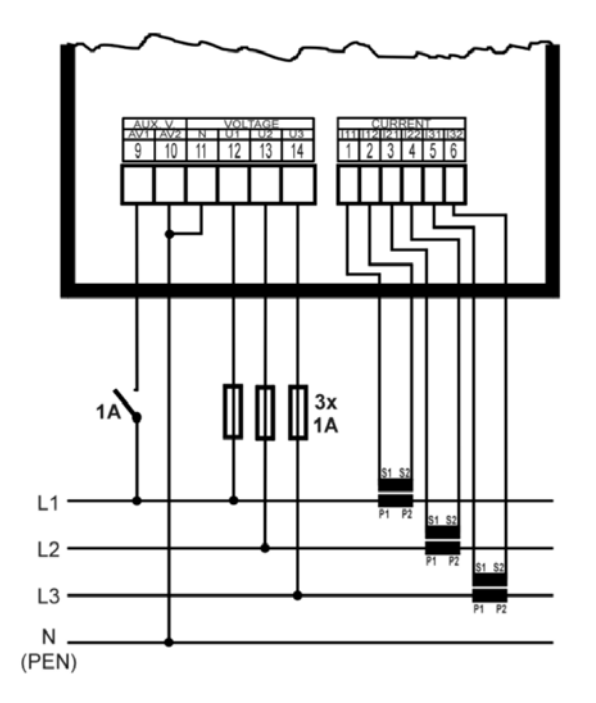

#### <span id="page-4-0"></span>Spannungsmessung

Das UMD 807 verfügt über 4 Spannungseingänge. Die Phasenspannungen werden über die Klemmen 12 (L1), 13 (L2), 14 (L3) und dem gemeinsamen Neutralleiteranschluss (Klemme 11) gemessen.

Optional kann die Spannung auch über Spannungswandler gemessen werden. Es wird empfohlen, die Spannungspfade mit einem 1 A Leitungsschutzschalter abzusichern.

#### Stromwandler anschließen

Die UMD-Messgeräte sind nicht für eine direkte Strommessung ausgelegt. Die Anschlüsse der benötigten Stromwandler befinden sich auf der Rückseite des Geräts und sind folgendermaßen beschriftet:

- I11 und I12 für den Stromwandler auf Phase 1
- I21 und I22 für den Stromwandler auf Phase 2
- I31 und I32 für den Stromwandler auf Phase 3

Die Stromwandleranschlussklemmen 1 - 6 sind für Sekundärströme von x / 1 A oder x / 5 A ausgelegt.

#### Netzwerkanschluss

Das UMD 807 verfügt über einen Standard RJ-45 Anschluss für das LAN. Der Anschluss befindet sich an der Rückseite des Gerätes unten.

<span id="page-5-0"></span>Das UMD 807E ist mit einer RS485-Schnittstelle ausgestattet, die über das Modbus-RTU-Protokoll kommuniziert. Die Anschlüsse befinden sich auf der Rückseite des Gerätes und sind mit "A" (Klemme 44), "B" (Klemme 45) und "G" (Klemme 46) beschriftet.

### USB - Schnittstelle

Das UMD 807 ist frontseitig mit einer USB Typ B Schnittstelle ausgestattet. Über diese Schnittstelle kann mit einem PC die Konfiguration des Gerätes bearbeitet oder der Speicher vor Ort ausgelesen werden.

# Inbetriebnahme

#### Werksseitige Kommunikationseinstellungen

Das UMD 807 wird standardmäßig mit der **IP-Adresse 10.0.0.1** ausgeliefert. Über das Display kann die IP-Adresse manuell am Gerät verändert oder der Modus auf DHCP gestellt werden. Die serielle Schnittstelle ist mit der Geräteadresse 1 und einer Baudrate von 9600 Baud voreingestellt.

#### <span id="page-6-0"></span>Manuelle Netzwerkeinstellungen

Um die IP-Adresse, die Subnetzmaske und das Standardgateway manuell zu ändern ist wie folgt vorzugehen:

- 1. Betätigen Sie eine beliebige Taste am UMD 807.
- 2. Über die Taste 3 **gelangen Sie ins Hauptmenü.**
- 3. Mit den Tasten 2, 4 und 5 navigieren Sie zu den Einstellungen und bestätigen dies mit der Taste 3.
- 4. Navigieren Sie nun zum Punkt "Comm" **Der Fund bestätigen dies** ebenfalls mit der Taste 3.

5. Hier können Sie je nach Modell zwischen COM1 und ETH wählen Unter dem Punkt ETH können Sie DHCP aktivieren oder eine statische IP-Adresse eingeben.

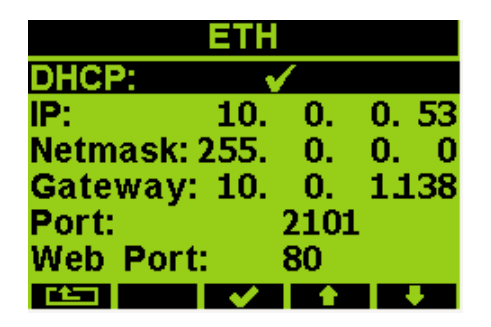

6. Wenn Sie die nötigen Einstellungen getroffen haben, bestätigen Sie diese mit der Taste 3 und gehen durch mehrfaches betätigen der Taste 1 zurück in das Hauptmenü.

Die Abfrage "Einstellung. Speichern?" bestätigen Sie mit Taste 2.

#### **Das UMD 807 ist nun unter der eingestellten IP-Adresse erreichbar.**

#### <span id="page-7-0"></span>Manuelle COM-Einstellungen

Um die seriellen Kommunikationsparameter manuell zu ändern, ist wie folgt vorzugehen:

- 1. Betätigen Sie eine beliebige Taste am UMD 807E
- 2. Über die Taste 3 **MENU** gelangen Sie ins Hauptmenü.
- 3. Mit den Tasten 2, 4 und 5 navigieren Sie zu den Einstellungen und bestätigen dies mit der Taste 3.
- 4. Navigieren Sie nun zum Punkt "Comm" **La Australien dies** ebenfalls mit der Taste 3.

5. Hier können Sie je nach Modell zwischen COM1 und ETH wählen. Unter dem Punkt COM1 können Sie folgende Punkte konfigurieren:

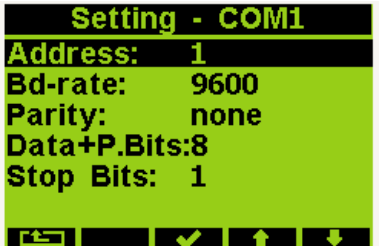

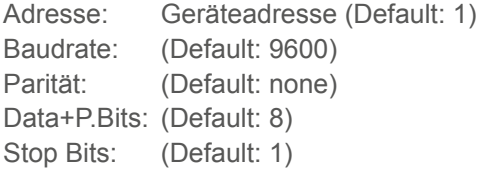

Zum Ändern dieser Einstellungen navigieren Sie mit den Tasten 4 ▲ oder 5 ▼ zum jeweiligen Parameter, bestätigen diesen mit der Taste 3 wählen mit den Pfeiltasten den gewünschten Wert aus und bestätigen dies wieder mit der Taste  $3 \times 1$ 

6. Wenn Sie die nötigen Einstellungen getroffen haben, gelangen Sie durch mehrfaches betätigen der Taste 1 zurück in das Hauptmenü. Die Abfrage "Einstellung. speichern?" bestätigen Sie mit Taste 2.

**Das UMD 807E ist nun unter den eingestellten Parametern erreichbar.**

#### <span id="page-8-0"></span>Stromwandler einstellen

- 1. Betätigen Sie eine beliebige Taste am UMD 807.
- 2. Über die Taste 3 **MENU** gelangen Sie ins Hauptmenü.
- 3. Mit den Tasten 2, 4 und 5 navigieren Sie zu den Einstellungen und bestätigen dies mit der Taste 3.
- 4. Navigieren Sie nun zum Punkt "Messung" und bestätigen dies ebenfalls mit der Taste 3.

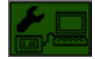

5. Hier können Sie unter dem Punkt "CT" Ihr Wandlerverhältnis (für I1, I2, I3) eingeben.

Hier im Beispiel: 750/5A

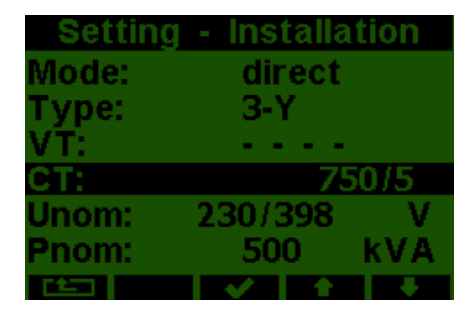

6. Wenn Sie die nötigen Einstellungen getroffen haben, bestätigen Sie diese mit der Taste 3 und gehen durch mehrfaches betätigen der Taste 1 zurück in das Hauptmenü. Die folgende Abfrage bestätigen Sie mit Taste 2.

#### <span id="page-9-0"></span>Anschluss und Einstellungen kontrollieren

**Der Anschluss und die Einstellungen des Messgerätes können nun über das Display des Gerätes überprüft werden.**

- Anhand der Stromanzeige kann die Plausibilität überprüft werden. Falls Sie die Stromstärke nicht kennen, wird empfohlen die Stromstärke mit einer Stromzange zu vergleichen.
- Bei der Anzeige der einzelnen Wirkleistungen wird Bezug ohne Vorzeichen und Lieferung mit negativem Vorzeichen angezeigt. So kann der richtige Einbau und Anschluss der Stromwandler überprüft werden.
- Über das Zeigerdiagramm kann das Drehfeld (1) und die Zuordnung der Strom- und Spannungspfade kontrolliert werden. Achten Sie hierbei auf die Phasenverschiebung (2) von Strom und Spannung.

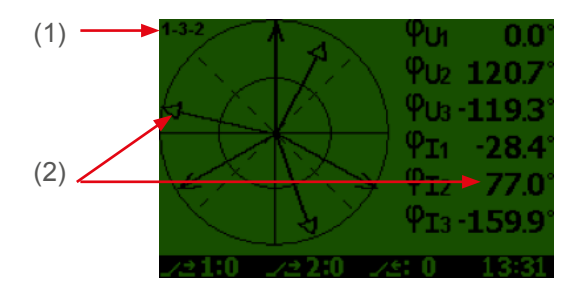

#### <span id="page-10-0"></span>Verbindung mit einem PC herstellen

Um das UMD mit einem PC zu verbinden, können Sie entweder ein Mini-USB Typ B oder ein LAN-Kabel verwenden.

**USB:** Für diese Verbindung muss der dazugehörige USB-Treiber auf dem PC installiert sein. Diesen können Sie in der Envis unter:

 $\cdot$  "Setup"  $\rightarrow$  "USB-Treiber installieren"

oder mit der Envis.Daq Standalone unter:

• ...\ENVIS x.x\PQPLUS-ENVIS.Daq-Standalone-vx.x.xx\driver mit einem Rechtsklick auf **KMB-USB.inf** installieren.

**LAN:** Wenn Sie sich per LAN-Kabel mit dem Gerät verbinden möchten, müssen Sie entweder die IP-Adresse des Gerätes auf Ihr Netz anpassen, oder die IP-Adresse Ihres Rechners anpassen. Das UMD 807 wird mit der **IP: 10.0.0.1** ausgeliefert.

• Öffnen Sie die Envis.Daq und wählen für eine USB-Verbindung den Punkt "COM" und für Ethernet den Punkt "TCP"

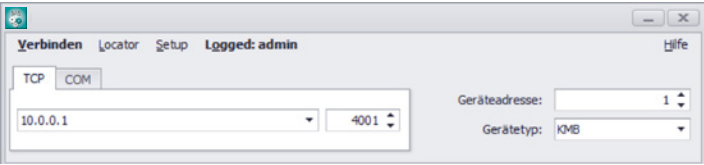

- Öffnen Sie das Dropdown-Menü und wählen die COM-Schnittstelle aus oder tragen Sie die IP-Adresse des UMD's in das dafür vorgesehene Feld ein.
- Mit einem Klick auf "Verbinden" wird die Verbindung zum Gerät hergestellt. Hier können Sie alle weiteren Einstellungen des Gerätes vornehmen.

## <span id="page-11-0"></span>Technische Daten

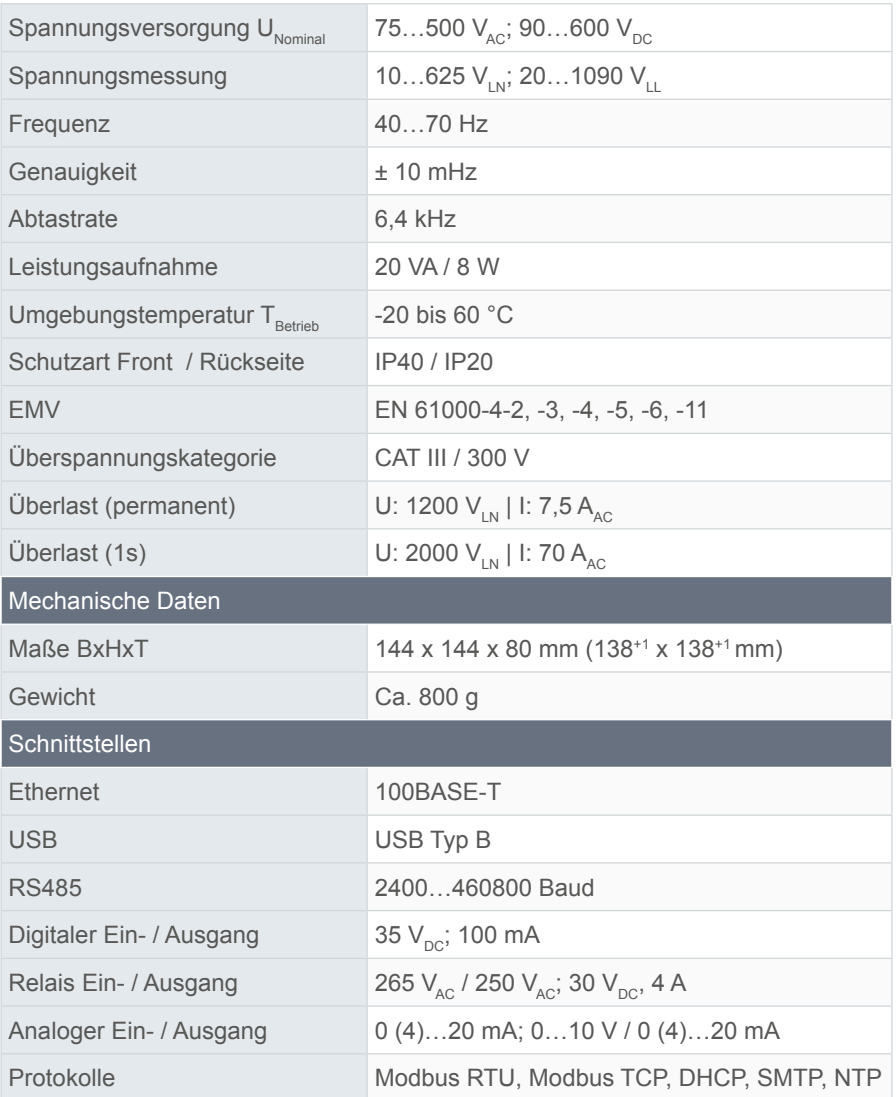

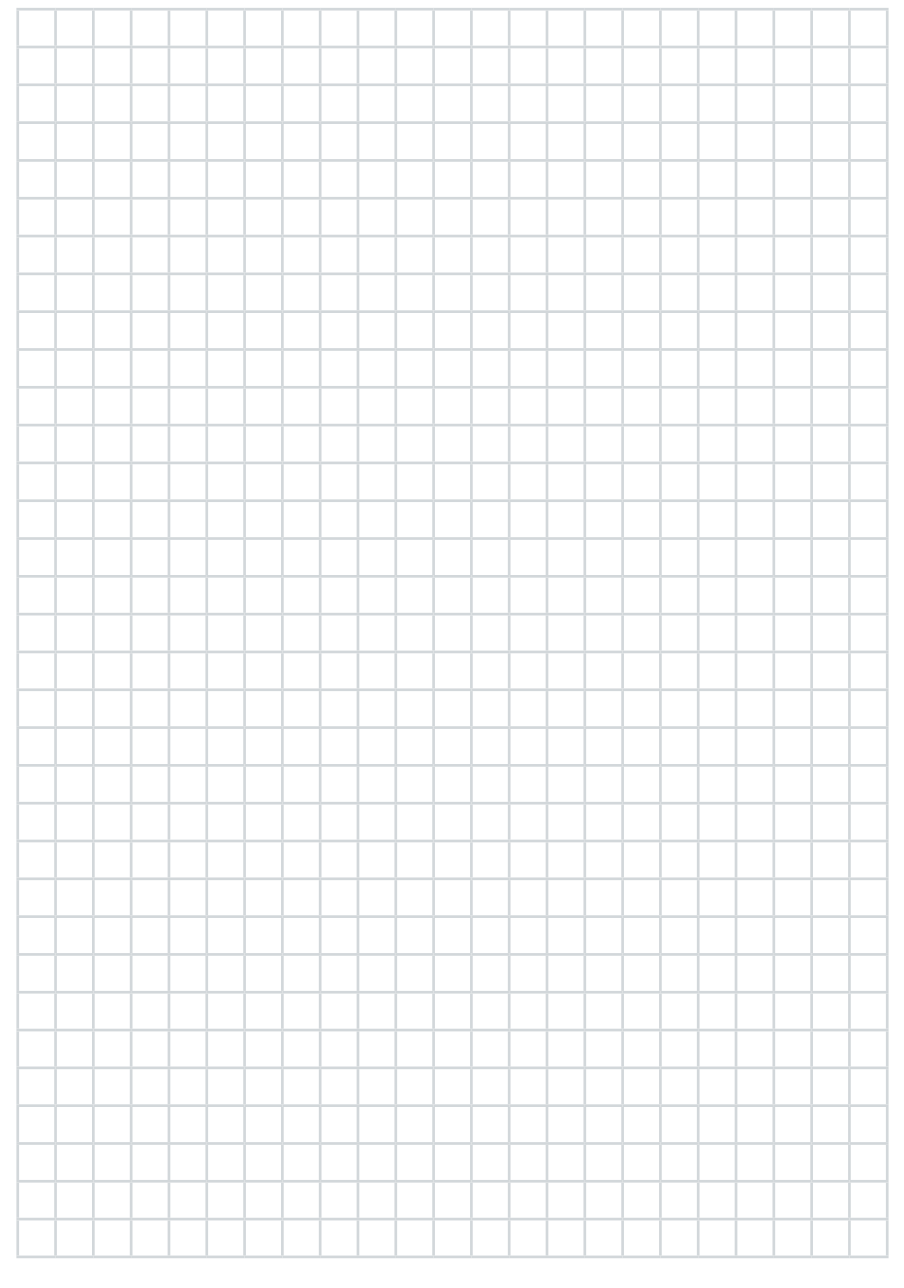

![](_page_13_Picture_9.jpeg)

![](_page_14_Figure_1.jpeg)

#### **PQ Plus GmbH**

Hagenauer Straße 6 91094 Langensendelbach

![](_page_15_Picture_53.jpeg)

Geschäftsführer: Daniel Fierus-Beyer

Umsatzsteuer Identifikationsnummer: DE 301 767 284

Weitere Informationen und den aktuelle Katalog finden Sie bei uns im Internet: **http://www.pq-plus.de**